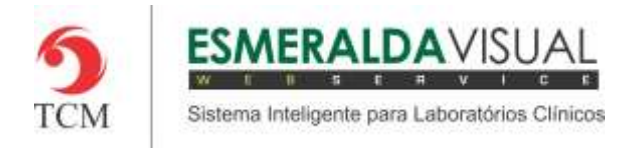

# CADASTRO DE UNIDADE

#### **5.1 Cadastro**

Neste módulo estão concentradas as rotinas de cadastramento dos dados essenciais para o correto funcionamento do Esmeralda Visual.

IMPORTANTE: Este módulo deve ser usado pelo administrador do sistema. Aqui se encontram as rotinas para configuração inicial do sistema que irão interferir na utilização do mesmo.

#### **5.1.10.5. Unidade - SPSO**

A seguir será apresentado o caminho para cadastrar as Unidades – Somente Para Seus Olhos (SPSO). É aconselhável que estes procedimentos sejam feitos somente por técnicos em informática que atendem laboratórios ou por consultores do Esmeralda Visual.

O Esmeralda Visual Somente Para Seus Olhos é uma aplicação que possibilita o laboratório explorar novas oportunidades de negócios como ampliar a sua rede de postos de coletas, reduzir custos e agilizar a entrega de resultados, com um investimento mínimo.

Observação: Em DICAS no menu de ajuda, encontra-se exemplo detalhado de como configurar uma Unidade Somente Para Seus Olhos (SPSO).

#### **1)** Acessar o **Módulo Administrativo**.

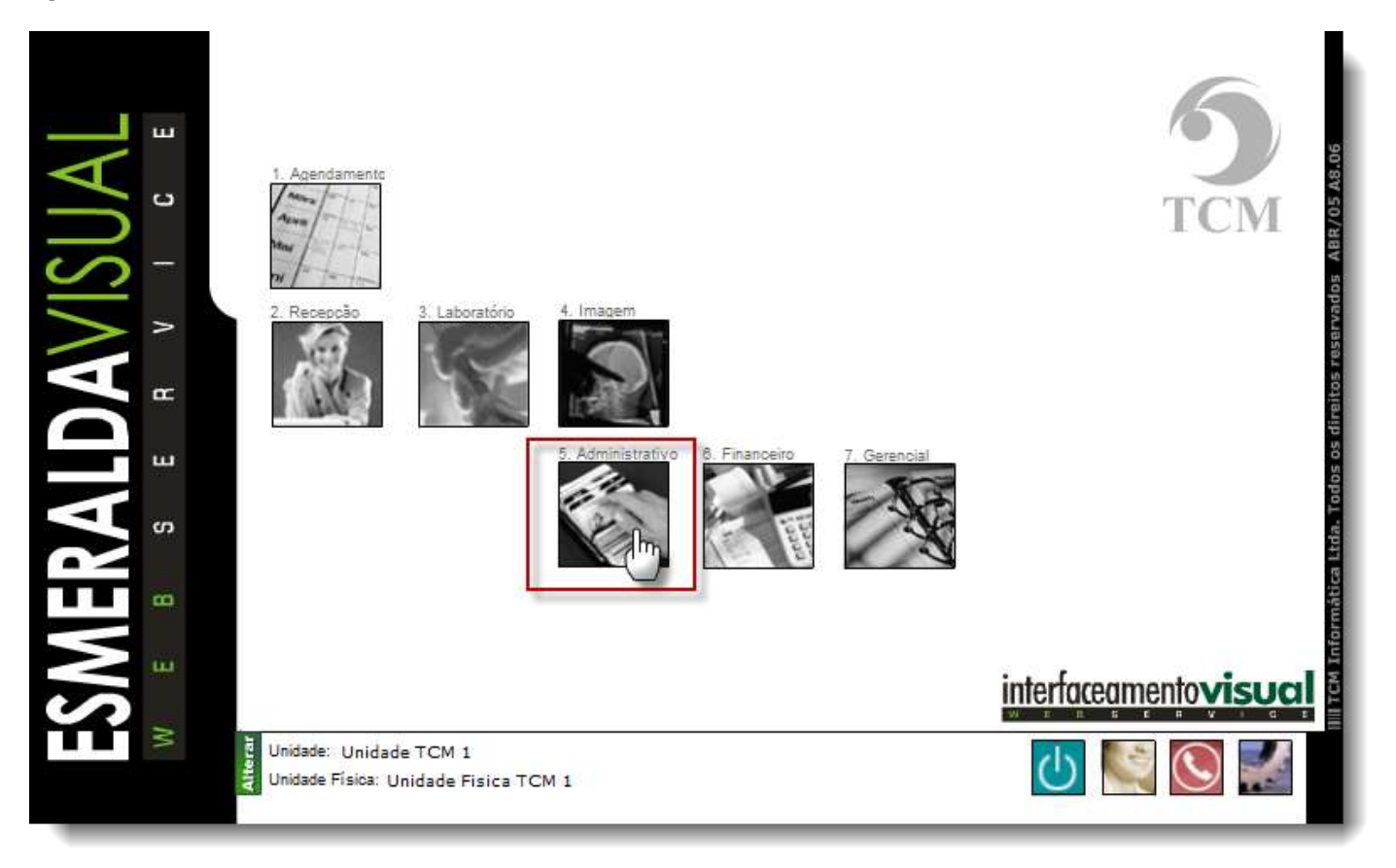

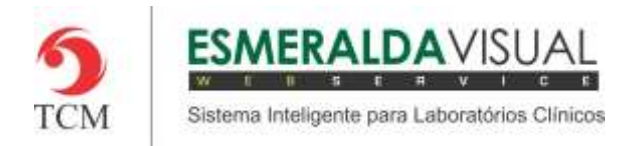

## Ajuda ao Usuário MÓDULO ADMINISTRATIVO

#### **2)** Clicar em **Cadastros**.

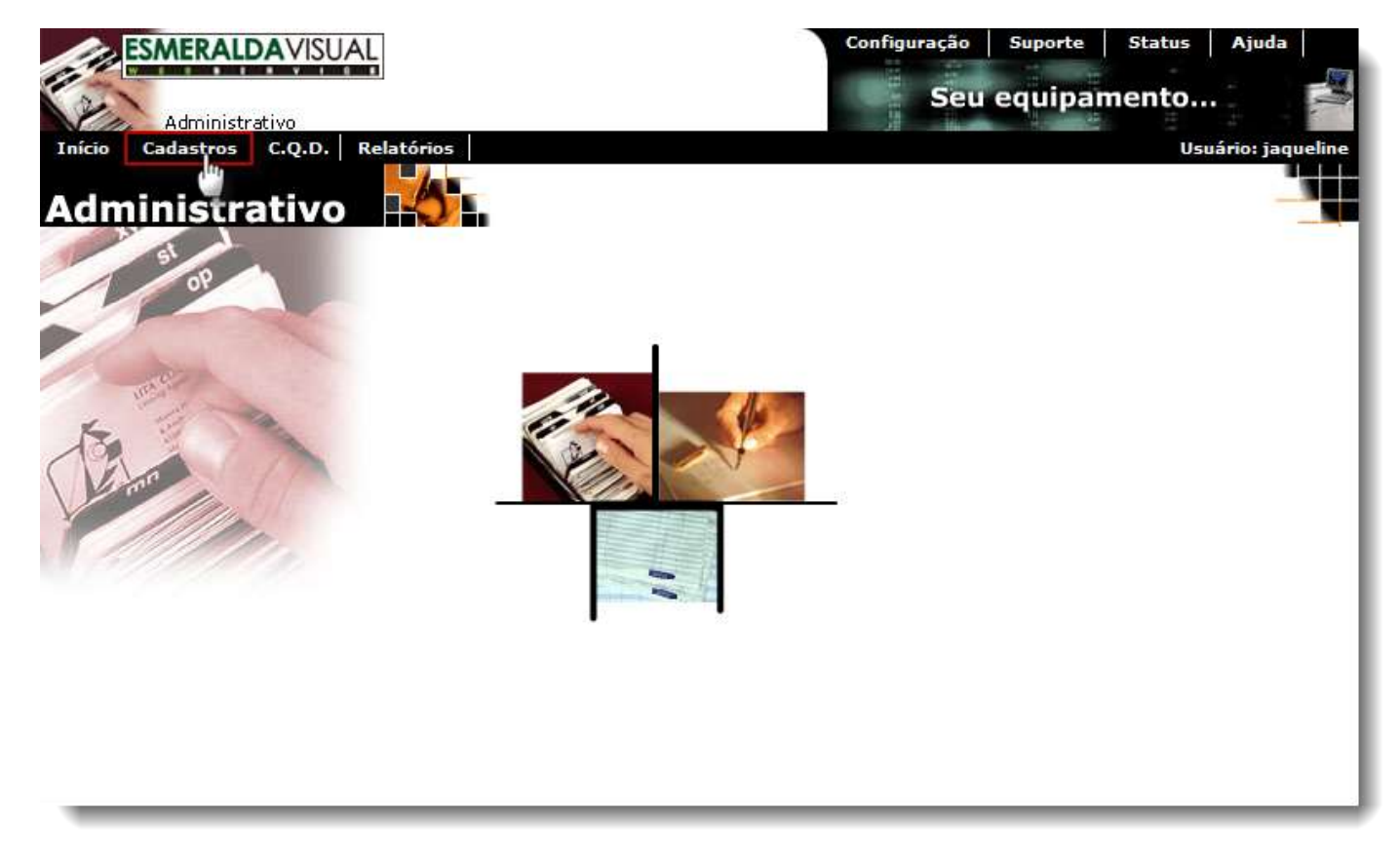

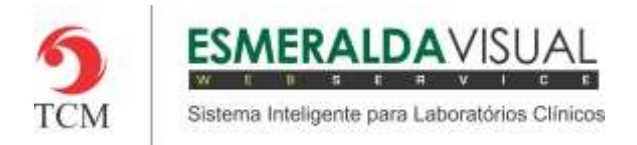

## Ajuda ao Usuário MÓDULO ADMINISTRATIVO

### **3)** Clicar em **Unidade.**

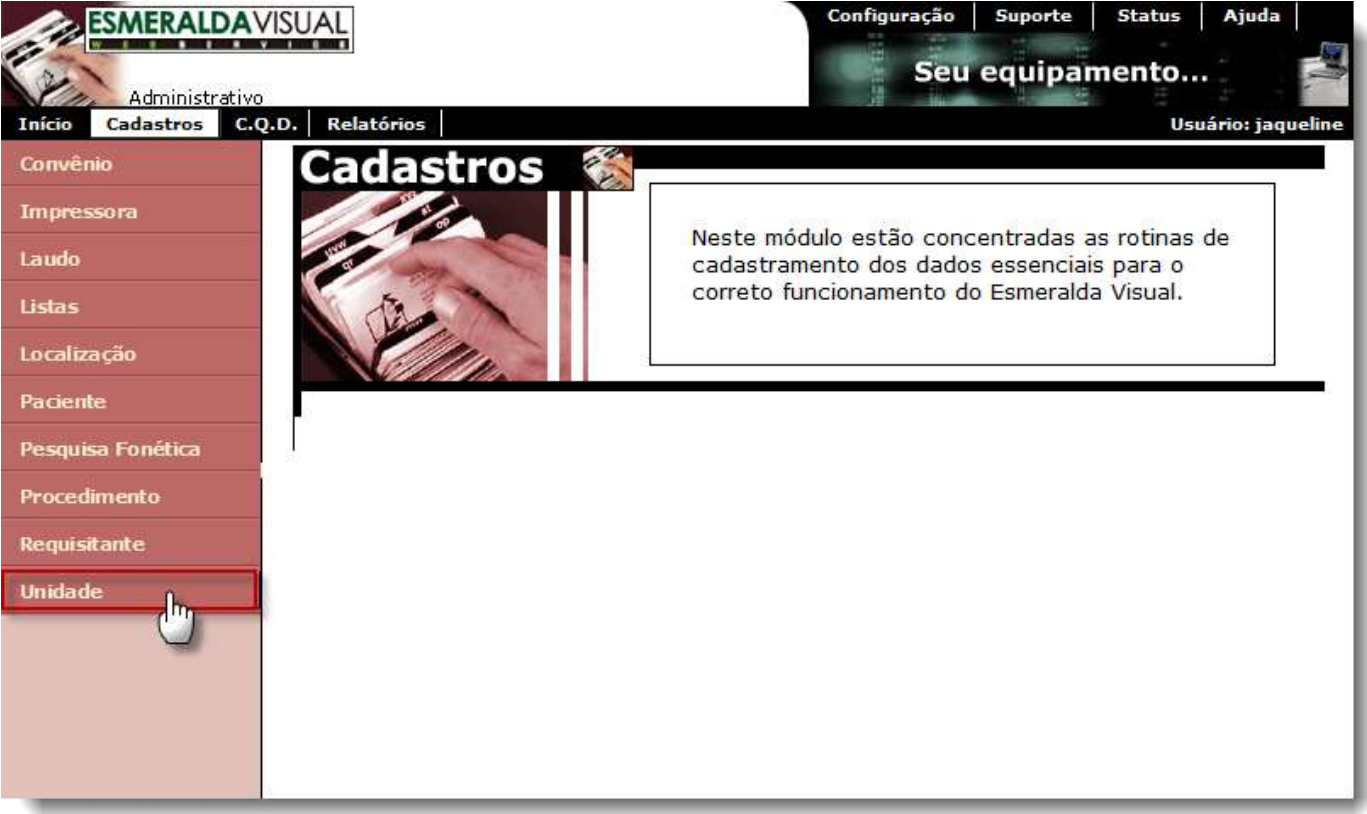

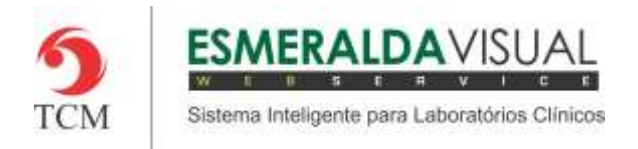

## Ajuda ao Usuário MÓDULO ADMINISTRATIVO

### **4)** Clicar em **Unidade-SPSO**.

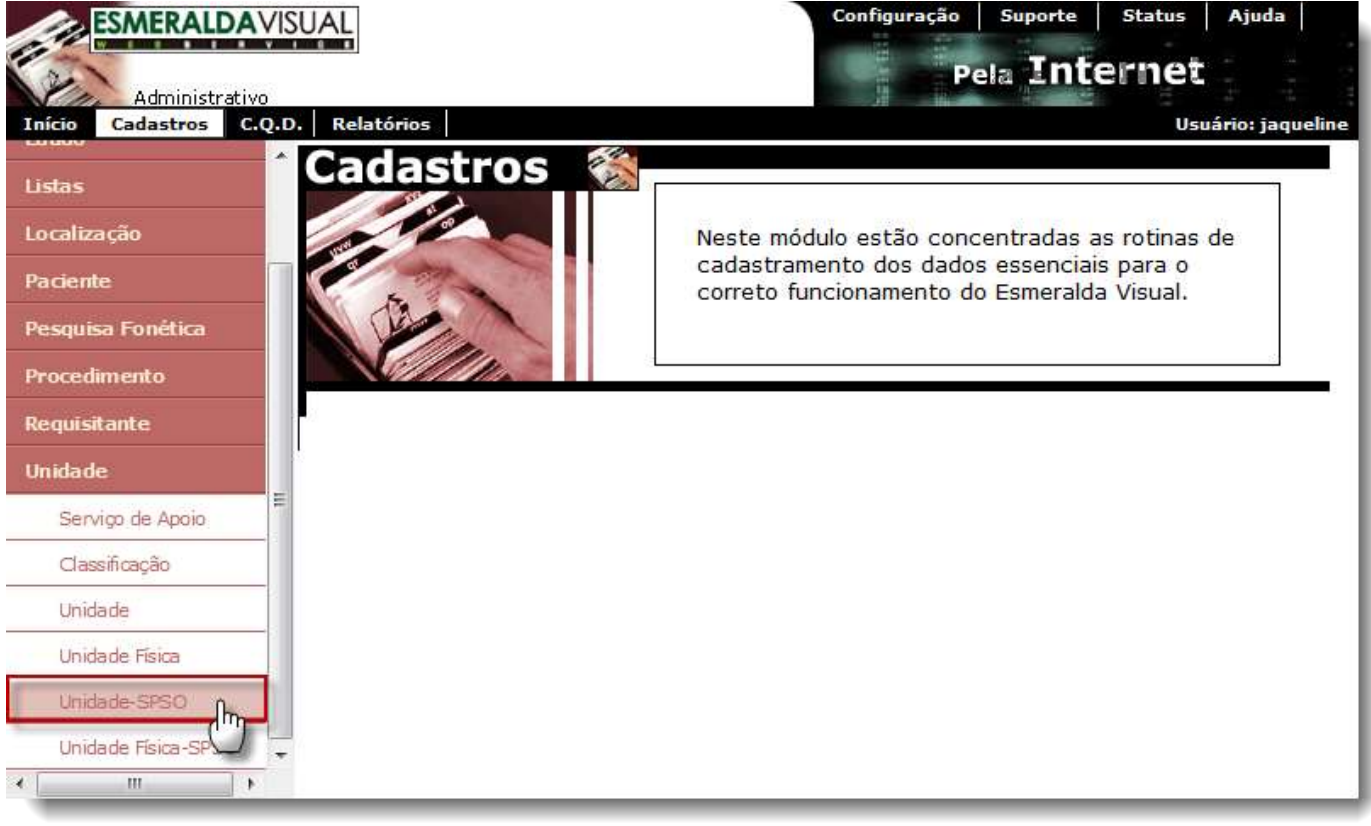

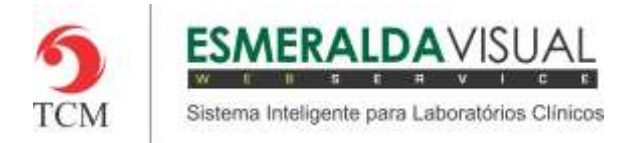

**5)** Primeiramente é necessário escolher uma Unidade. Caso a Unidade ainda não tenha sido criada, é possível possível criar uma nova Unidade clicando em **Aqui** conforme a imagem abaixo.

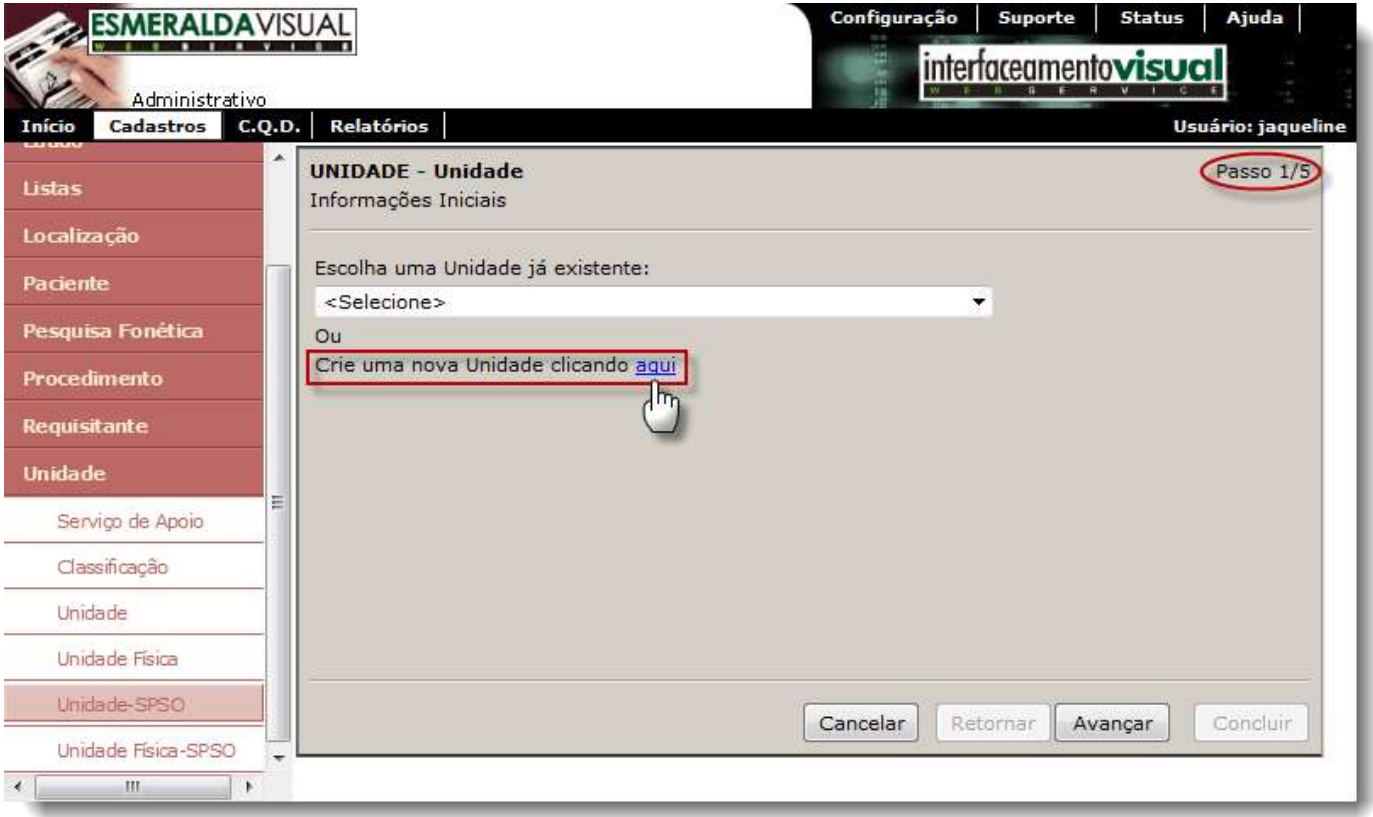

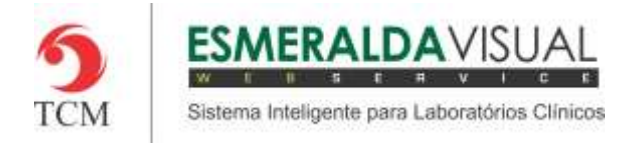

### **6)** Selecionar uma Unidade já existente e clicar em **Avançar.**

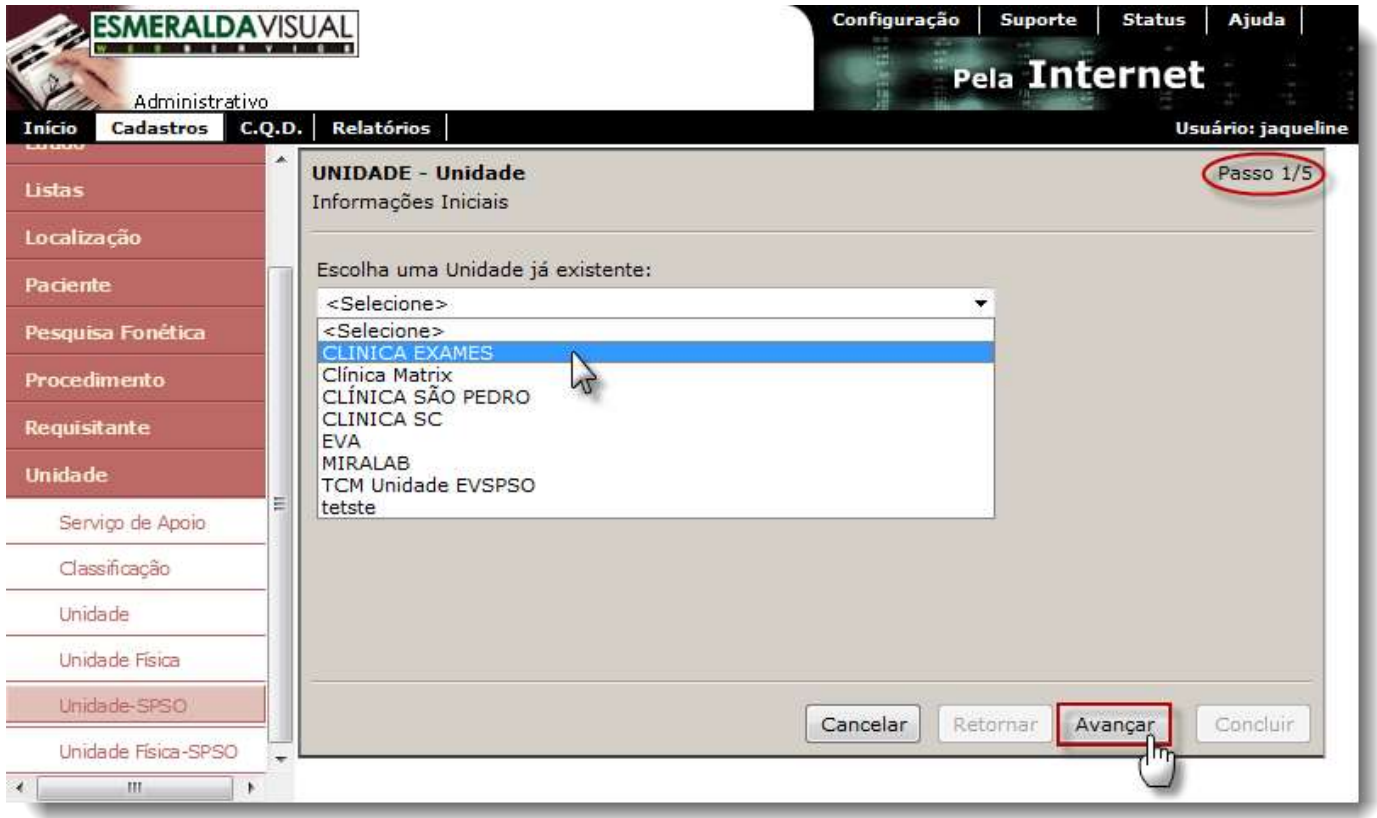

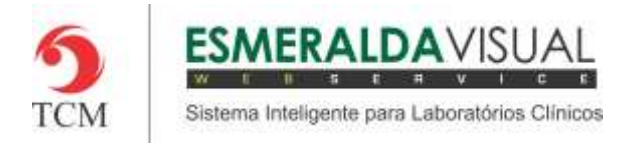

**7)** No passo 2/5 é onde serão inseridas as Informações Iniciais da Unidade SPSO que está sendo cadastrada. Preencher os campos conforme instruções abaixo e clicar em **Avançar**.

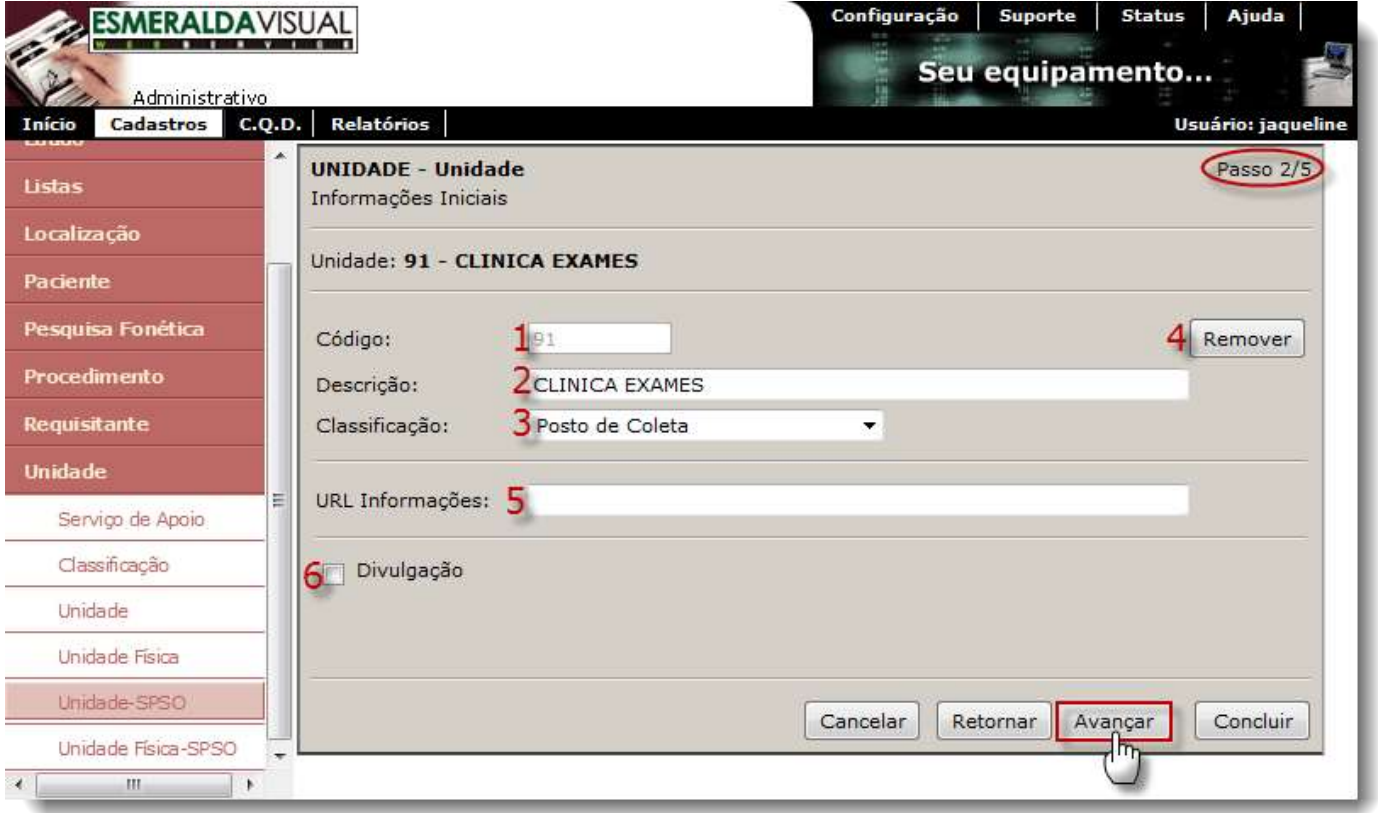

**1) Código:** É o código da unidade que foi cadastrado.

**2) Descrição:** Descrever o nome da Unidade SPSO.

**3) Classificação:** Selecionar o tipo da unidade SPSO.

Exemplo: Laboratório Cliente, Hospital Cliente, Clínica Cliente, etc.

**4) Remover:** Clicar em remover para excluir uma unidade SPSO cadastrada.

**5) URL da Informação:** Informar um link para um documento HTML, PDF ou DOC. Contém informações que serão visualizadas no site do laboratório, devidamente otimizado para essa funcionalidade.

**6) Divulgação:** Marcar este checkbox para diferenciar qual unidade poderá ser listada para consulta no site do laboratório.

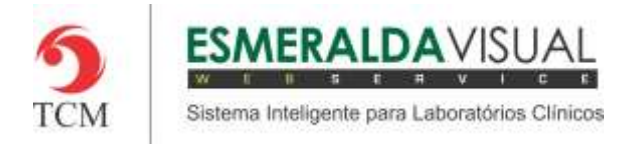

**8)** No passo 3/5 é onde serão cadastrados os Responsáveis pela Unidade SPSO.

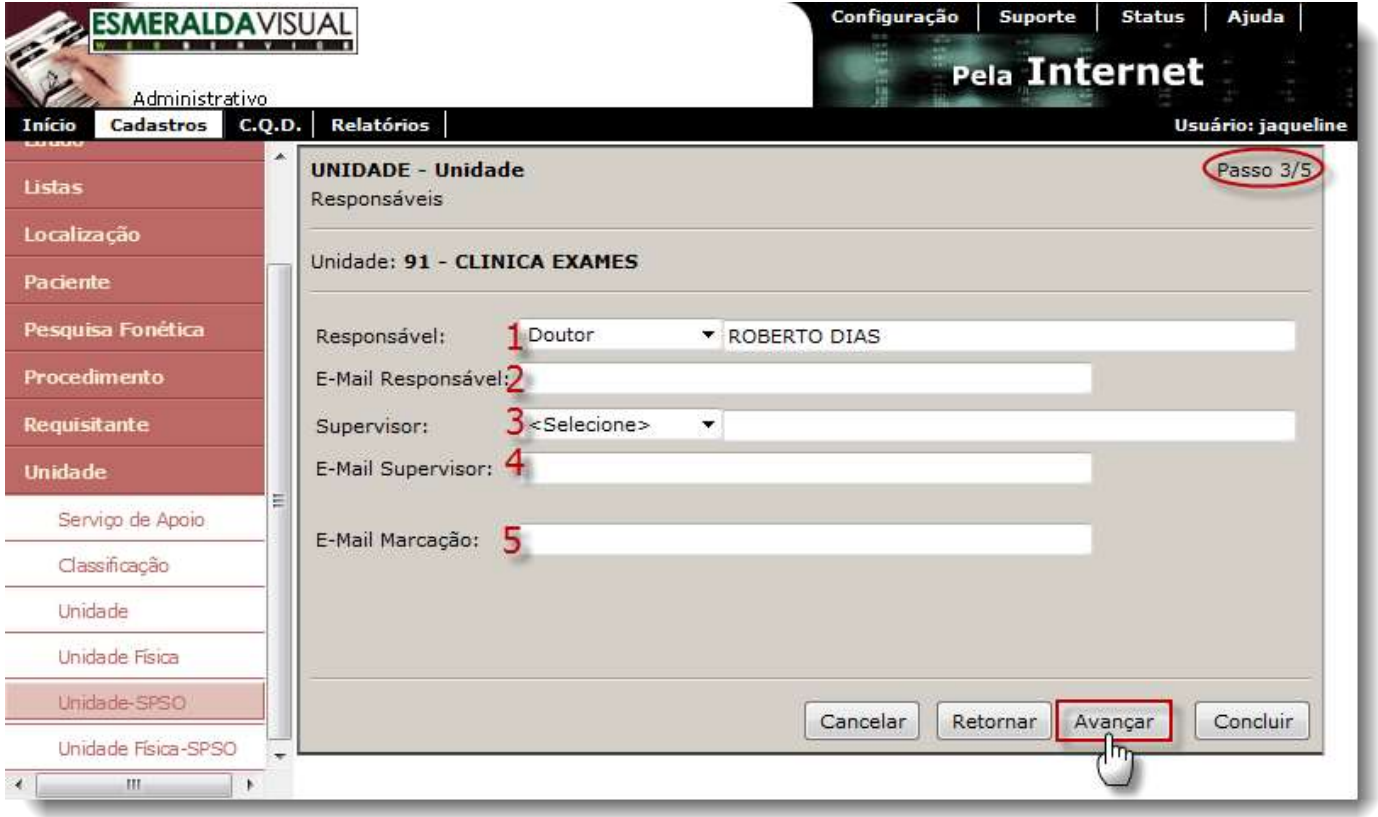

- **1) Responsável:** Selecionar o pré-nome e informar o nome do responsável pela Unidade SPSO.
- **2) E-mail Responsável:** Informar o e-mail do responsável pela unidade SPSO.
- **3) Surpevisor:** Selecionar o pré-nome e informar o nome do supervisor da Unidade SPSO.
- **4) E-mail Supervisor:** Informar o e-mail do supervidor da unidade SPSO.
- **5) E-mail Marcação:** Esta funcionalidade será implementada em futuras versões do Esmeralda Visual.

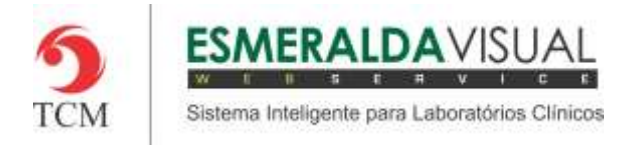

### **9)** No passo 4/5 é onde será preenchido o Endereço da Unidade SPSO. Preencher os campos e clicar em **Avançar.**

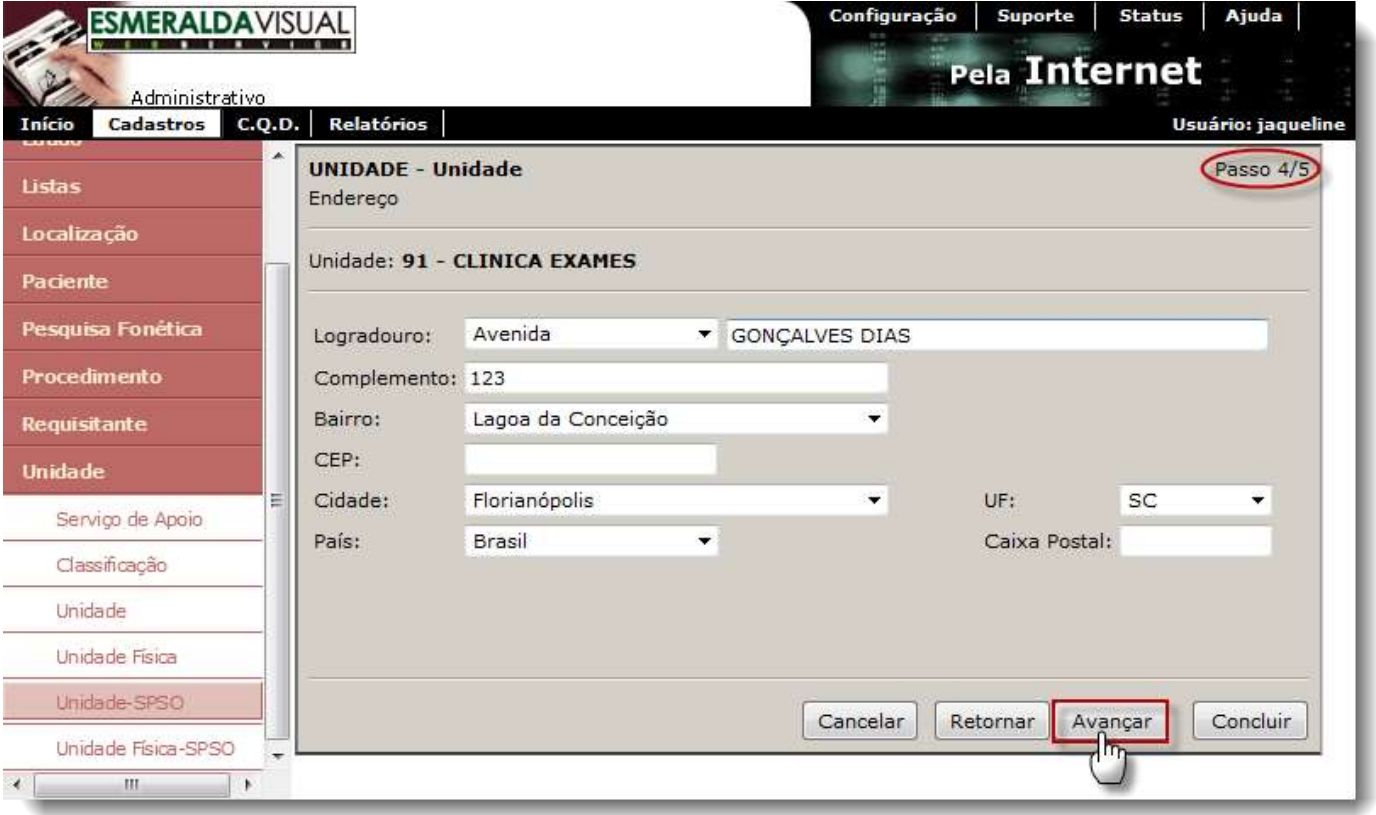

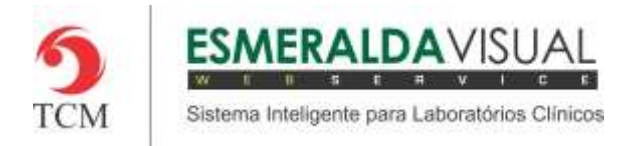

### **10)** No passo 5/5 é onde serão preenchidos os telefones da Unidade SPSO. Preencher os campos e clicar em **Concluir**.

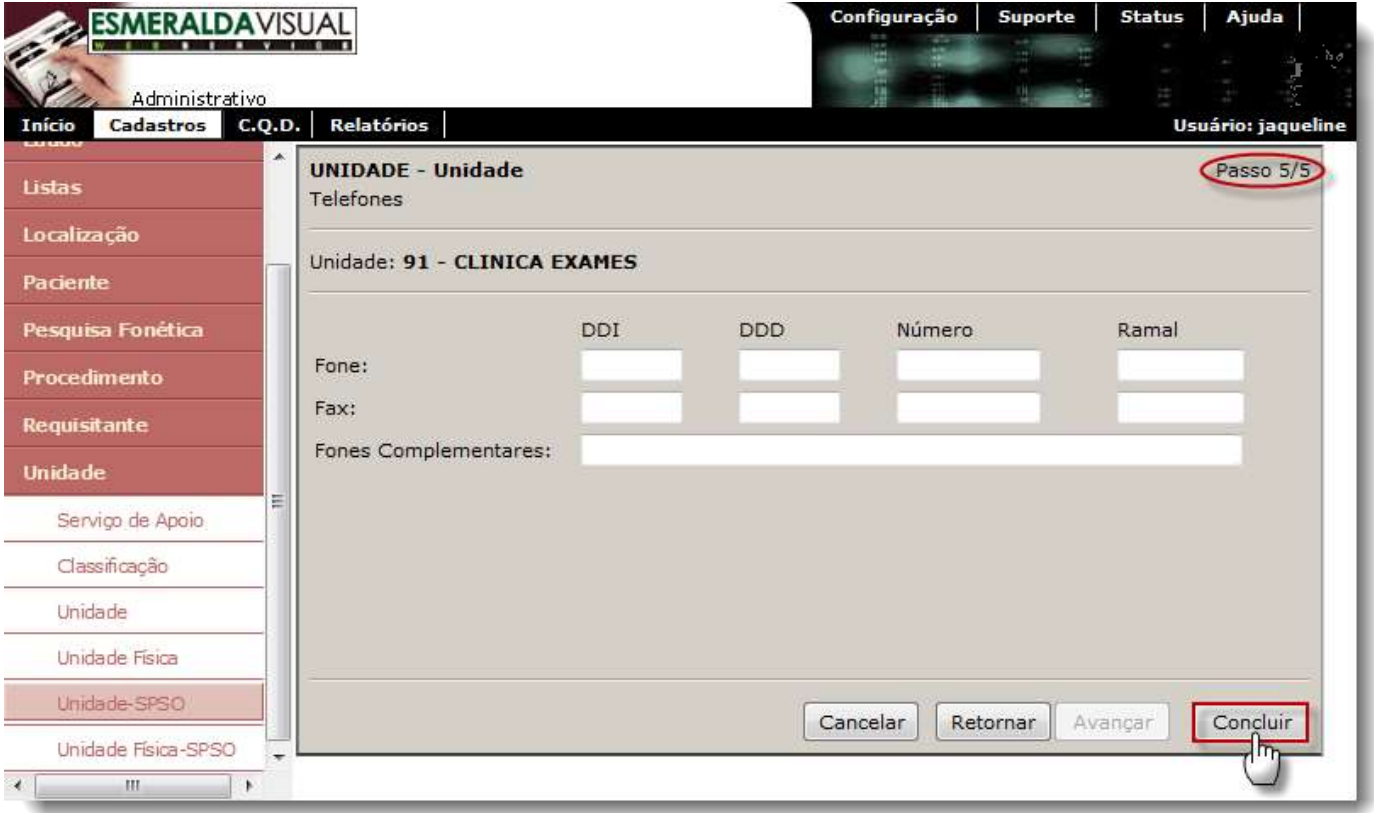